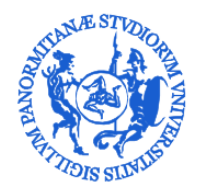

AREA SERVIZI A RETE SETTORE BANCHE DATI BANCHE DATI PERSONALE E CONTABILITÀ (U. O. B. 76)

### *Vademecum per l'accesso a CSA mediante connessione a desktop remoto SIA*

L'accesso al sistema CSA in hosting presso il CINECA utilizzando il terminal server del SIA avviene secondo i semplici passi di seguito illustrati.

Cercare la connessione desktop remoto tra le applicazioni del menu di windows, utilizzando l'apposita funzione di ricerca e avviare il programma.

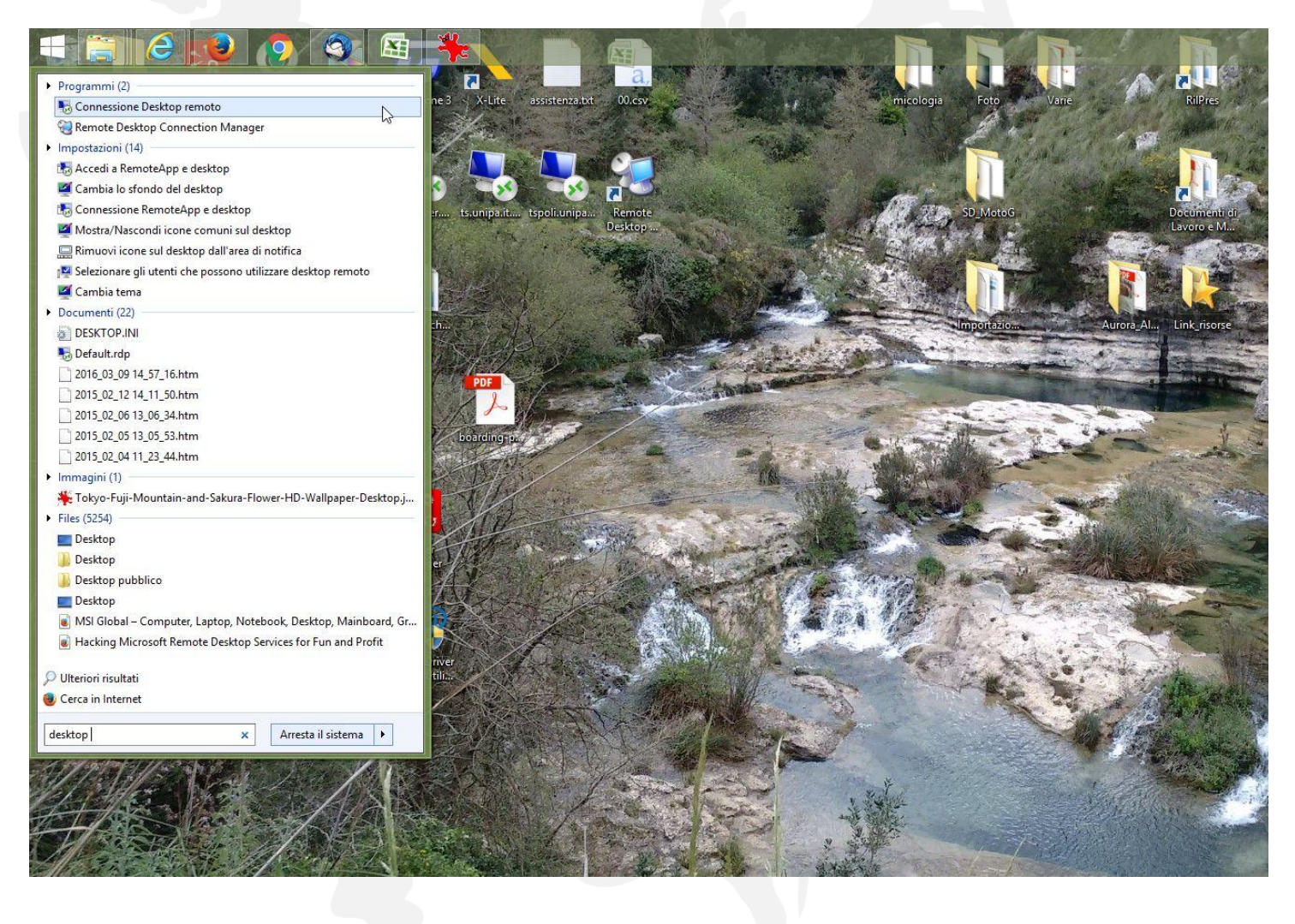

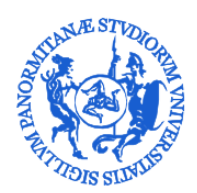

AREA SERVIZI A RETE SETTORE BANCHE DATI BANCHE DATI PERSONALE E CONTABILITÀ (U. O. B. 76)

Nell'apposito campo "Computer" inserire il nome del terminal server **tspol.unipa.it** oppure il suo indirizzo ip **147.163.2.115** e avviare la connessione cliccando sullìapposito tasto "Connetti". Verrà avviata la connessione e potrete inserire username e password.

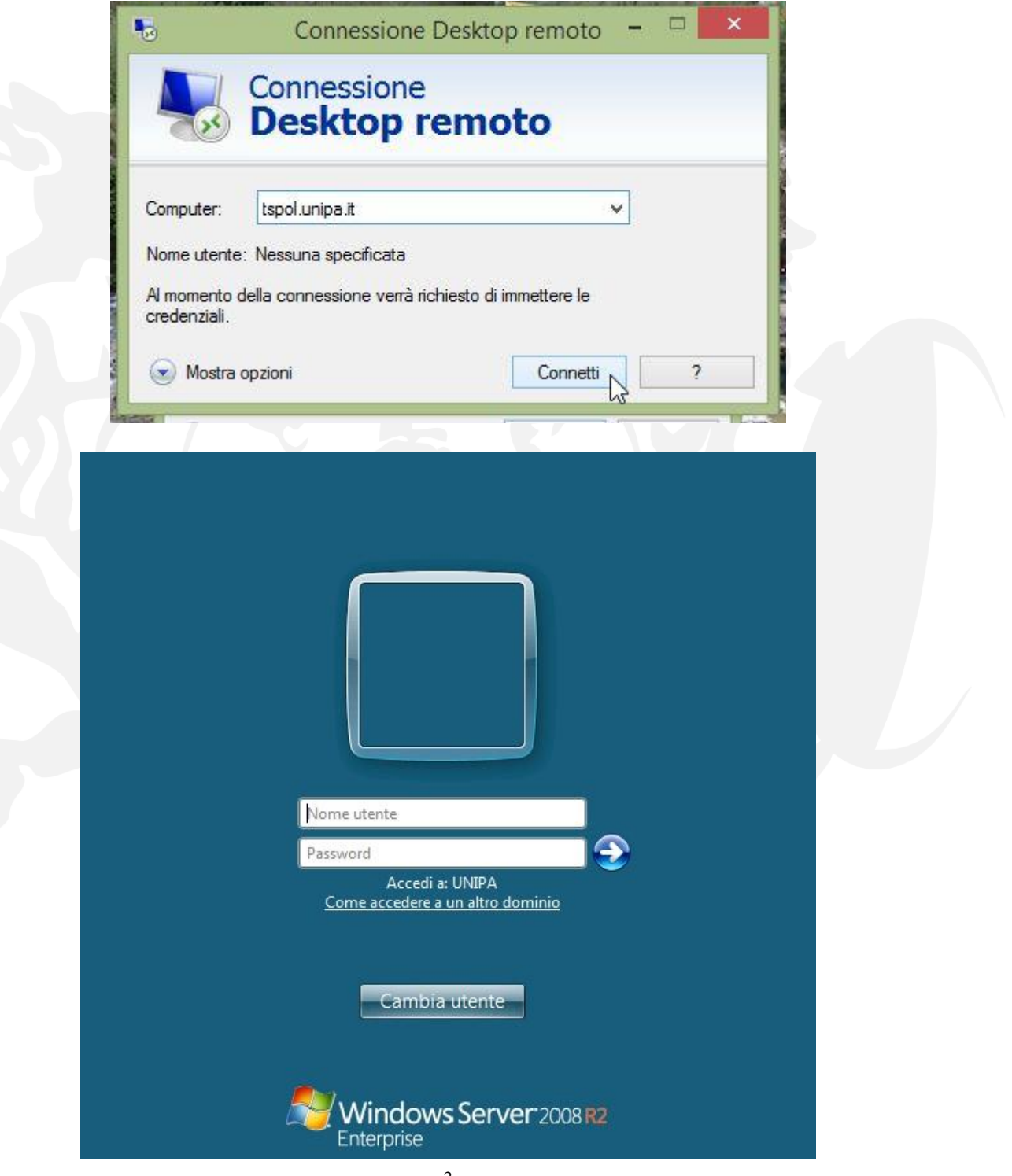

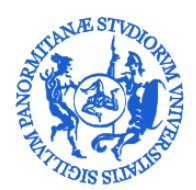

AREA SERVIZI A RETE SETTORE BANCHE DATI BANCHE DATI PERSONALE E CONTABILITÀ (U. O. B. 76)

Una volta effettuato l'accesso cliccando sull'apposita icona "Citrix CSA - Login" potrete avviare il collegamento all'interfaccia web Citrix del CINECA e autenticarvi mediante le vostre credenziali con utenza del tipo YPOLIPA000 e avviare poi l'applicazione CSA come di consueto.

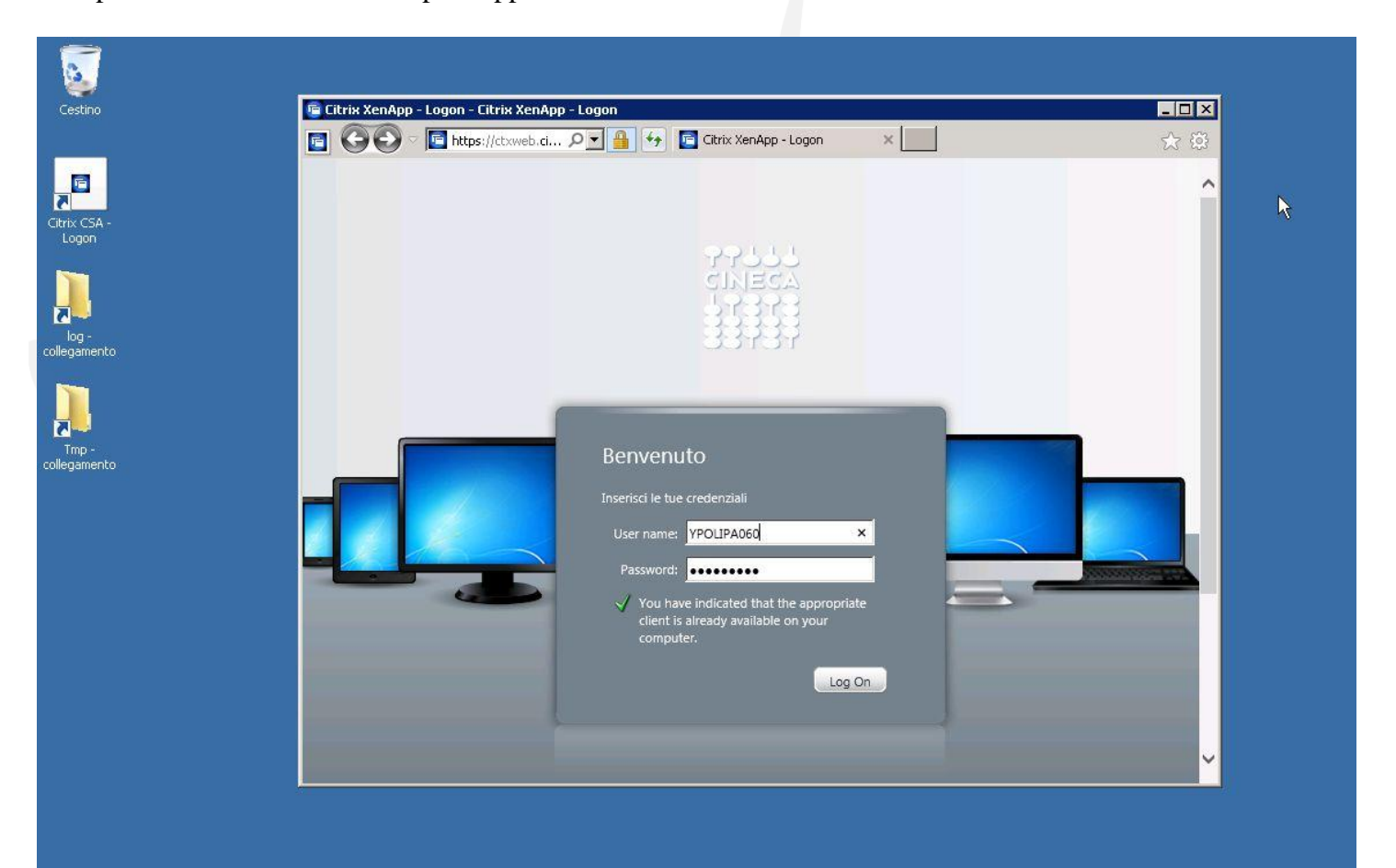

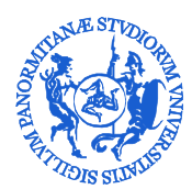

AREA SERVIZI A RETE SETTORE BANCHE DATI BANCHE DATI PERSONALE E CONTABILITÀ (U. O. B. 76)

#### *Cambio password terminal server*

Per gli utenti la cui password iniziale non è quella della propria casella di posta elettronica @unipa.it ma è la password specifica *sia2k16* è necessario procedere alla sostituzione della password iniziale. Questo si potrà fare collegadosi al desktop remoto e appena collegati premere contemporaneamente i tasti Ctrl Alt End. Questo farà comparire la schermata che segue, in cui scegliere l'operazione di cambio password. Verrà quindi richiesto l'inserimento della password corrente e della nuova password ripetuta due volte.

#### **Questa operazione va effettuata solo da chi ha la password iniziale uguale a** *sia2k16*

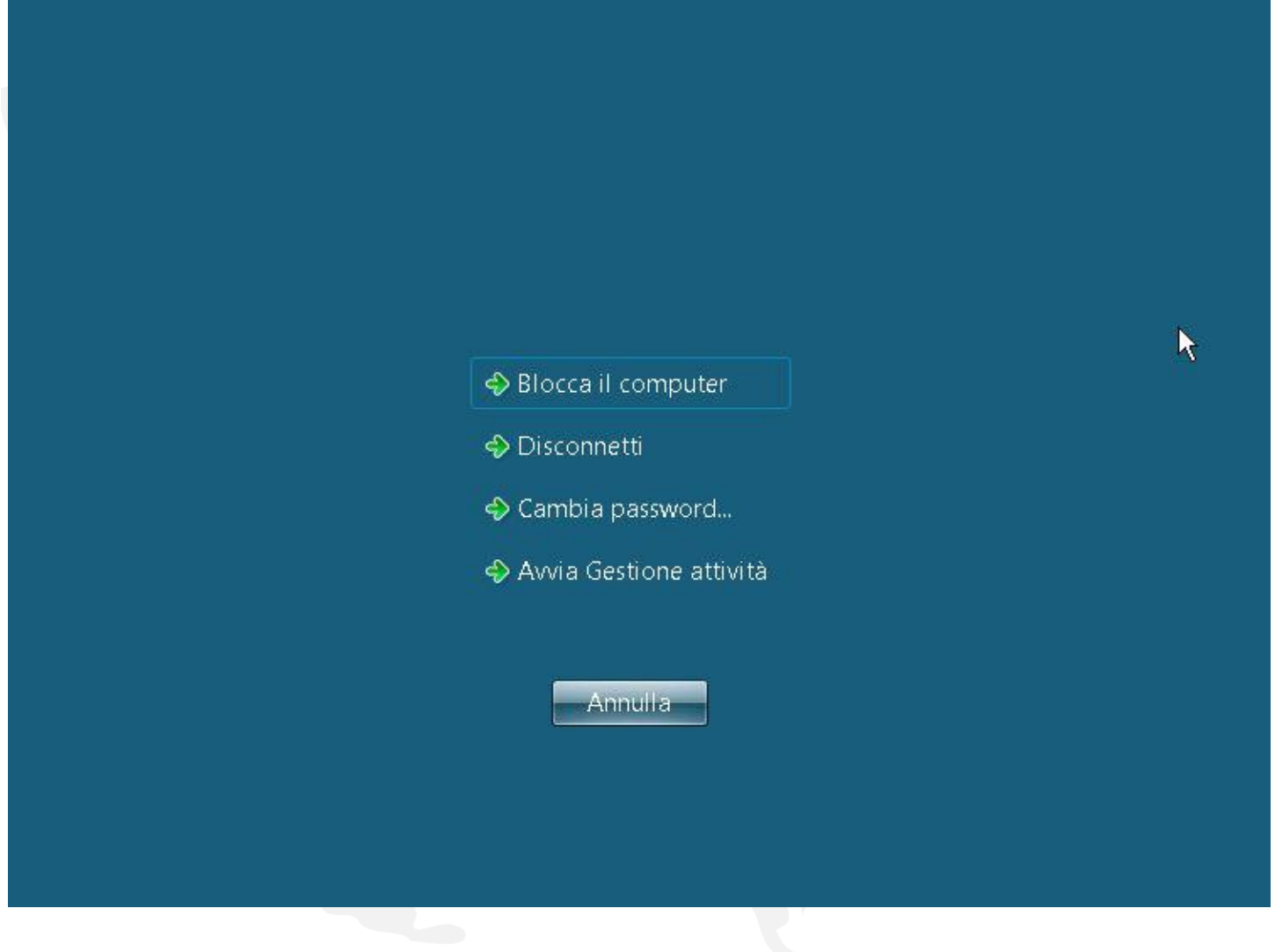